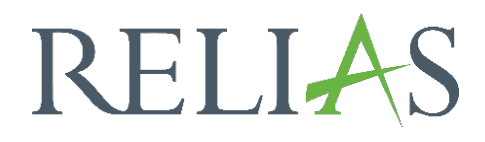

# Modulzertifikate erstellen

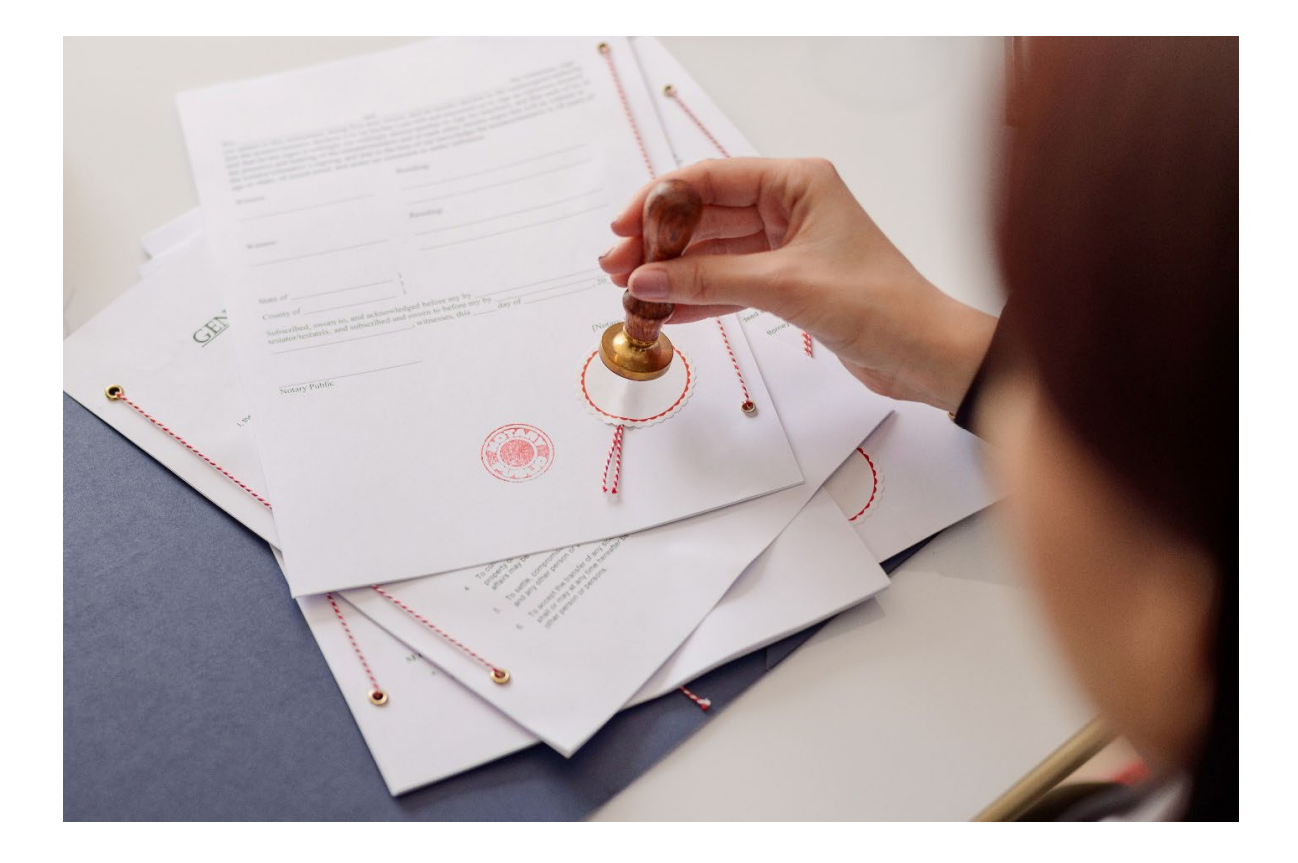

## Modulzertifikate erstellen

Als Administrator\*in können Sie eigene Zertifikate erstellen. Diese können Ihren eigenen erstellten Modulen zugeordnet werden.

Um ein eigenes Zertifikat zu erstellen, wählen Sie zunächst den Menüpunkt "Bildung" und anschließend "Zertifikate" aus (siehe Abbildung 1).

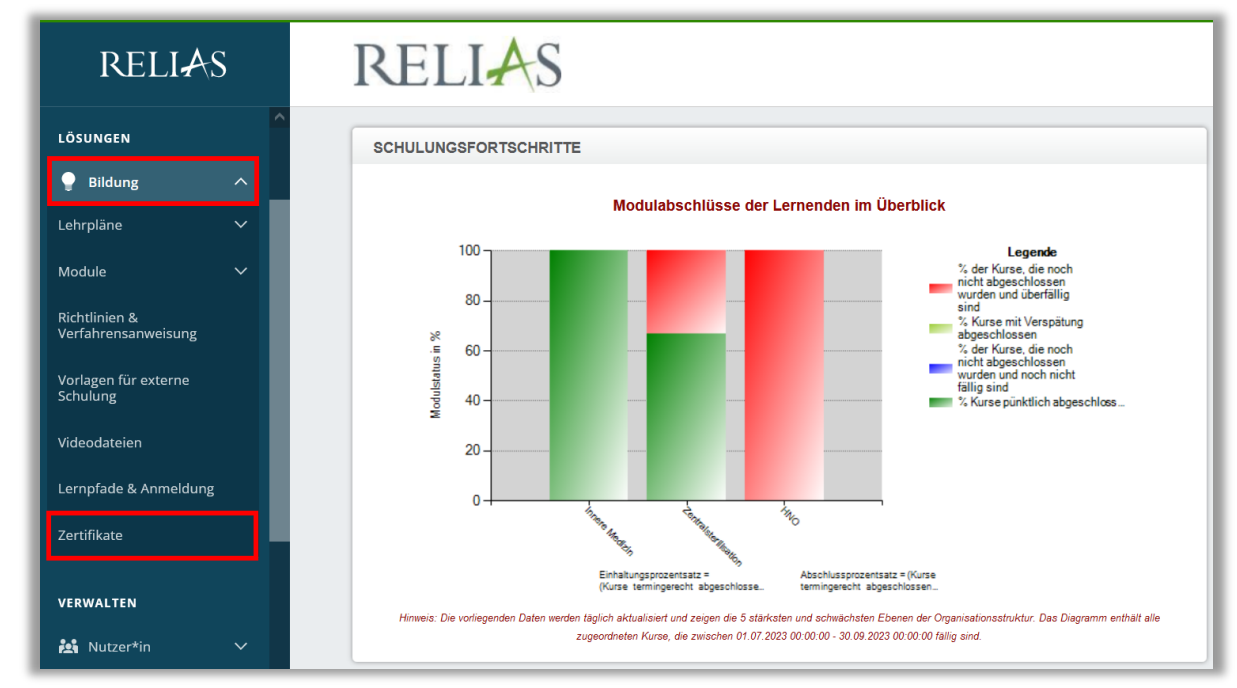

*Abbildung 1 – Einsicht aller Zertifikate Ihrer Plattform*

Nun gelangen Sie zur Übersicht aller auf Ihrer Seite verfügbaren Zertifikate. Diese umfasst Zertifikate, die mit Relias-Modulen in Ihrer Bibliothek verknüpft sind, sowie alle von Ihrer Einrichtung erstellten Zertifikate. Klicken auf den Link "Kurse" rechts neben dem Zertifikatsnamen, um eine Liste der Module anzuzeigen, die diesem Zertifikat zugeordnet sind (siehe Abbildung 2).

| <b>ZERTIFIKATE</b>                           |            | Suchen       |              |
|----------------------------------------------|------------|--------------|--------------|
| + Neues Zertifikat<br>Löschen                |            |              |              |
|                                              |            |              | 1-16 von 16  |
| NAME & ABKÜRZUNG i                           | Eigentümer | Auslaufdatum | Anwenden auf |
| Aktion saubere Hände zert.<br>ASH            |            |              | Kurse        |
| Aktion saubere Hände zert. - Seite 2<br>ASH2 |            |              | <b>Kurse</b> |
| Bescheinigung *<br>bescheinigung             | ✓          |              | Kurse        |

*Abbildung2 – Einsicht aller Zertifikate Ihrer Plattform*

## Generische Zertifikate

Für alle Module erhalten Ihre Lernenden automatisch ein generisches Zertifikat (siehe Abbildung 3). Auch für eigene Module, in denen Sie keine Zertifikate hinterlegt haben. Auf diese Weise können die Lernenden eine gedruckte Kopie erhalten, die den Abschluss aller Schulungen auf dem Relias-Portal bestätigt, einschließlich Namen, den Modultitel, die angerechneten Stunden und das Abschlussdatum. Zertifikate die nach dem 01.09.2023 von Ihnen erstellt und angelegt wurden, erscheinen im DIN A4 / Hochformat.

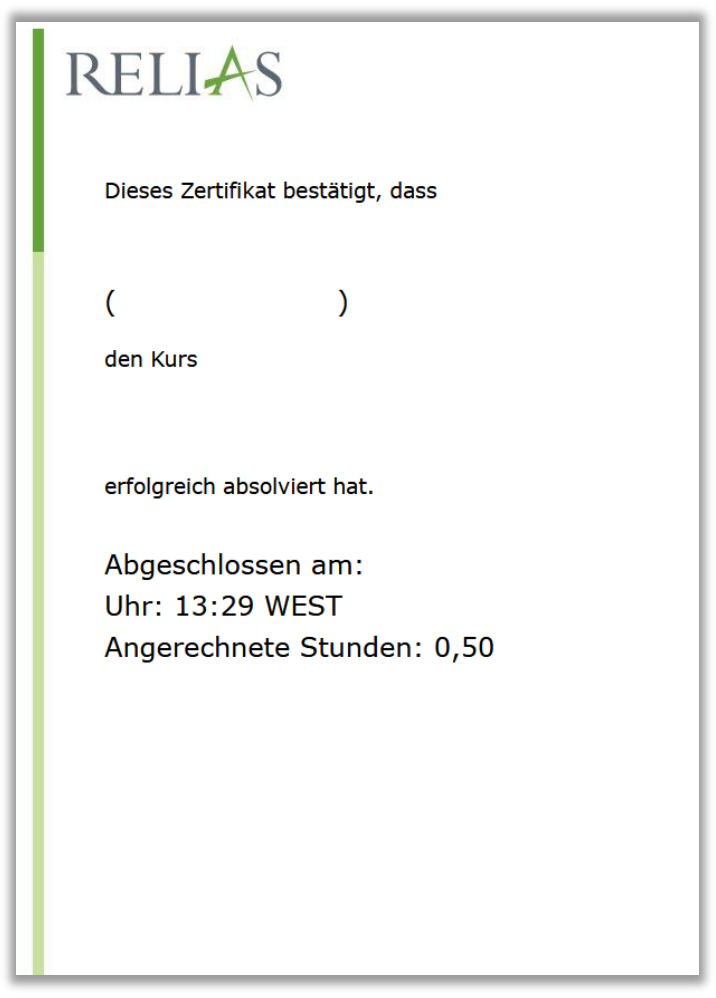

*Abbildung 3 – Standardzertifikat, welches automatisch generiert wird*

## Individuelles Modulzertifikat erstellen

Als Administrator\*in können Sie eigene Modulzertifikate erstellen, die dann Ihren eigenen erstellten Modulen zugeordnet werden können. Um ein eigenes Modulzertifikat zu generieren, klicken Sie auf die Schaltfläche "+ Neues Zertifikat" (siehe Abbildung 4).

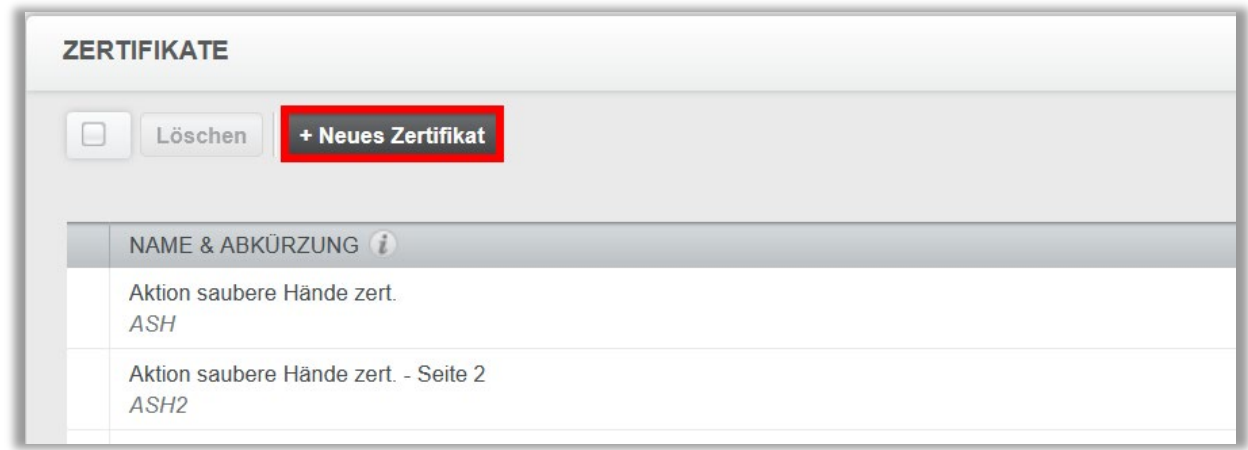

*Abbildung 4 – Ein eigenes Zertifikat erstellen*

Geben Sie zunächst einen Namen und eine Abkürzung für Ihr Zertifikat ein. Diese Angaben sind Pflichtfelder, erkennbar an dem Sternchen (\*) und der hellblauen Hervorhebung. Sie können optional eine Beschreibung oder Notiz hinzufügen (siehe Abbildung 5).

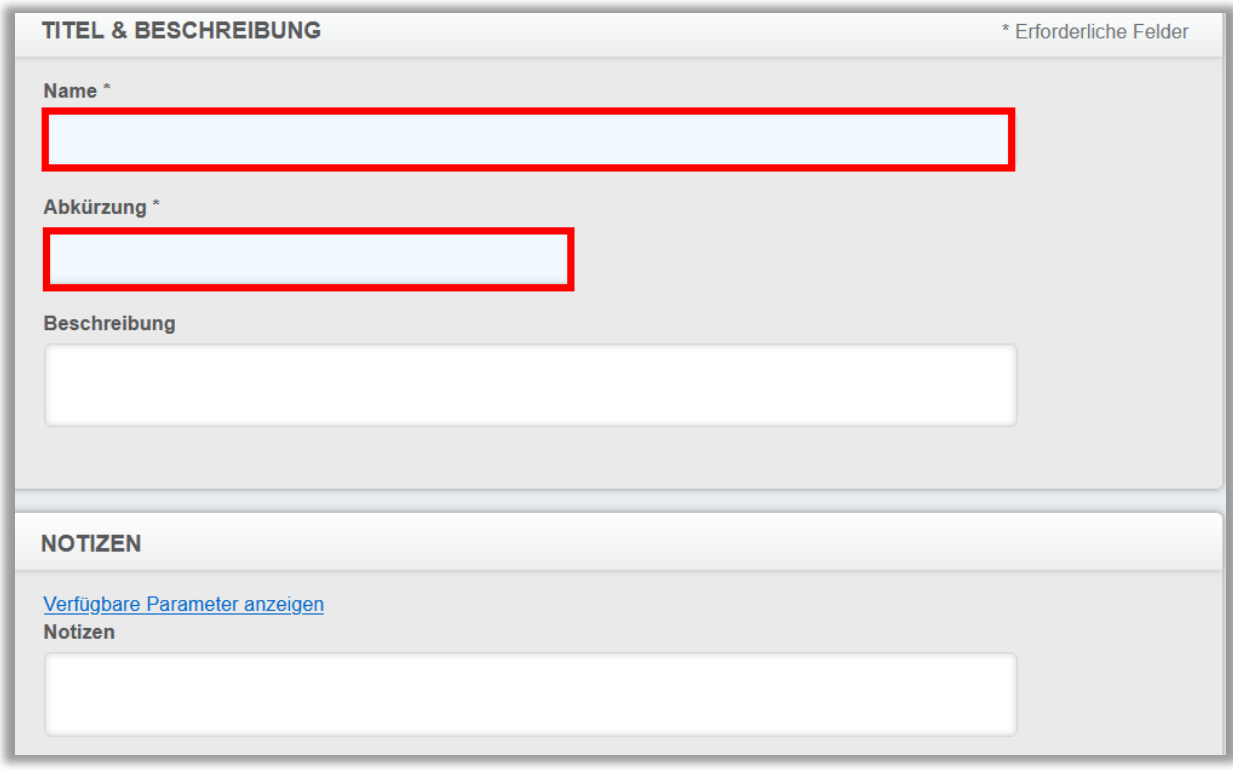

*Abbildung 5 – Ausfüllen von Pflichtfeldern*

Wählen Sie unter "Eigenschaften" die Option "Kurszertifikat" aus, wenn Ihr Zertifikat einem Modul zugeordnet werden soll. Wählen Sie "Lehrplan-Zertifikat", wenn Ihr Zertifikat mit dem Abschluss eines Lehrplans verknüpft wird (siehe Abbildung 6). Für weitere Informationen zum Lehrplanzertifikat, lesen Sie bitte die Anleitung "Lehrplanzertifikat erstellen".

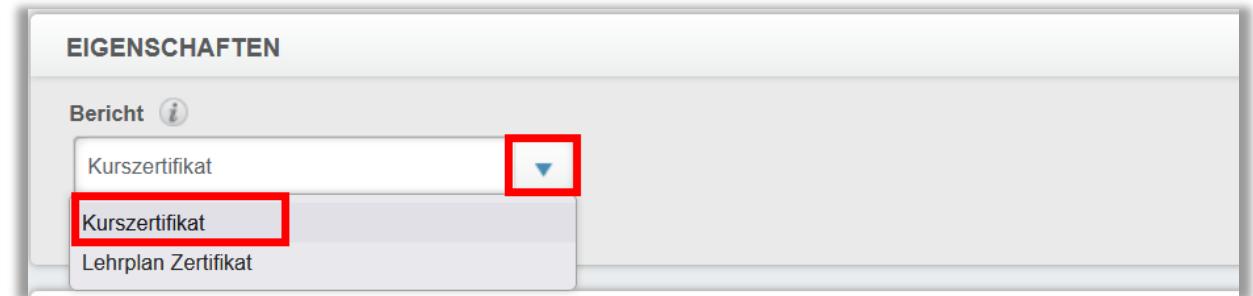

*Abbildung 6 – Auswählen des Zertifikattyps*

## Modulzertifikat anpassen

Im Abschnitt "Zertifikat" können Sie Ihr Zertifikat optisch anpassen. Zunächst wählen Sie Ihren Hintergrund aus. Sie können einen der bereits hinterlegten Hintergründe verwenden oder Ihren eigenen hochladen.

Um Ihre eigenen Bilder hochzuladen, klicken Sie auf die Schaltfläche "Wählen Sie eine Datei", um die Datei auf Ihrem Computer zu suchen (siehe Abbildung 7).

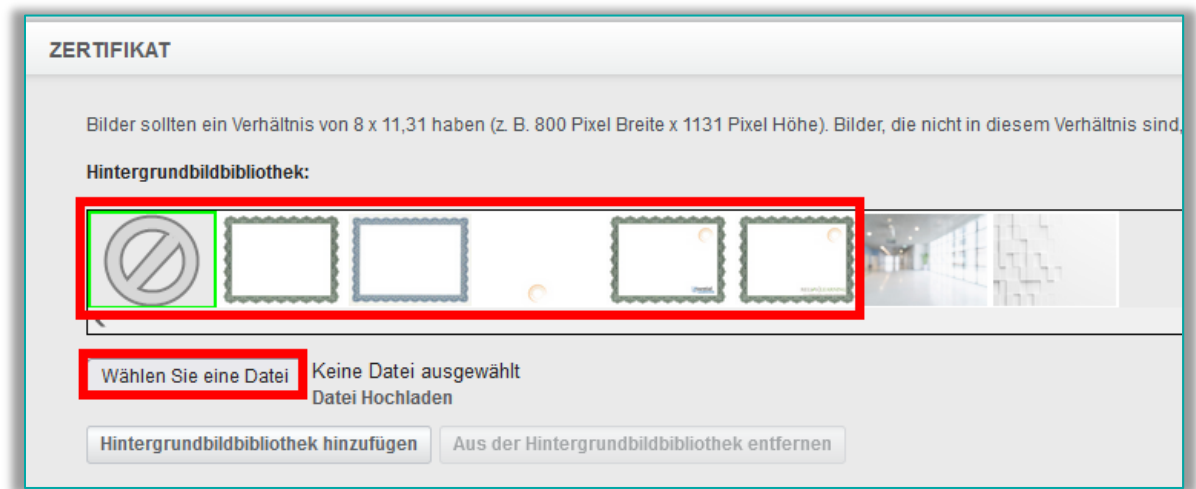

*Abbildung 7 – Datei auswählen*

Suchen Sie die gewünschte Datei auf Ihrem Endgerät und bestätigen Sie diese mit einem Doppelklick. Die Datei des Bildes wird neben der Schaltfläche "Wählen Sie eine Datei" angezeigt. Klicken Sie abschließend auf die Schaltfläche "Hintergrundbibliothek hinzufügen" (siehe Abbildung 8). Anschließend finden Sie das hochgeladene Bild in der verfügbaren Hintergrundbibliothek zur weiteren Verwendung wieder.

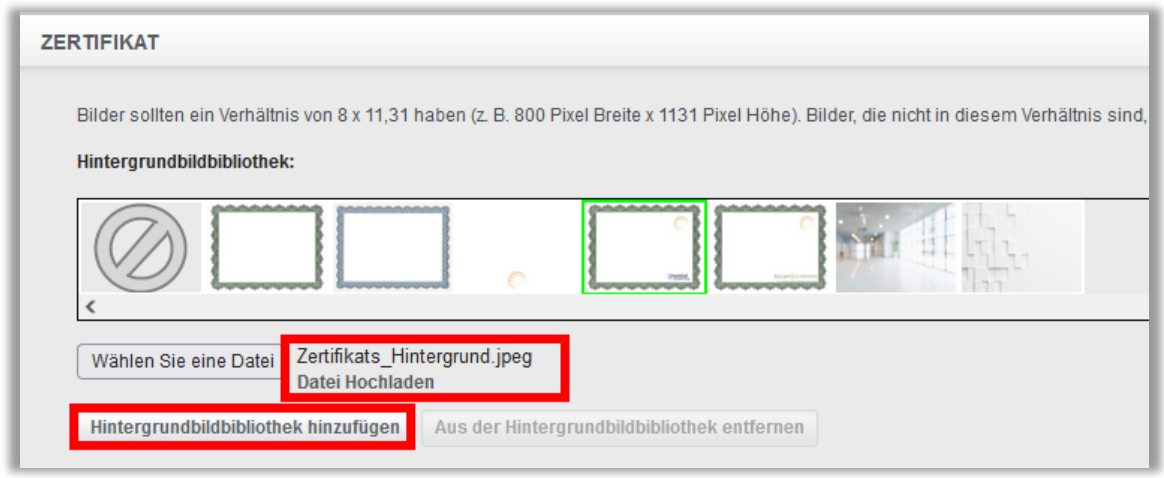

*Abbildung 8 – Datei hochladen*

Möchten Sie ihr Hintergrundbild aus der Bibliothek entfernen, wählen Sie dieses aus der Übersicht aus und klicken Sie auf die Schaltfläche "Aus Hintergrundbild-Bibliothek entfernen". Möchten Sie kein Hintergrundbild verwenden, klicken Sie auf das Bild ganz links neben der Bildbibliothek (siehe Abbildung 9).

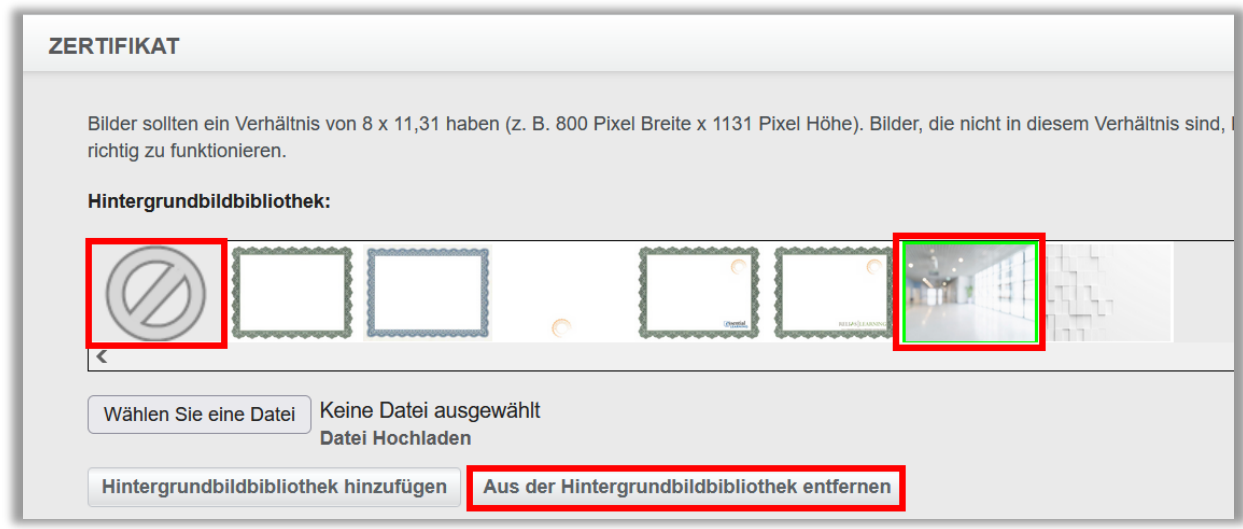

*Abbildung 9 – Auswählen und entfernen von Hintergründen*

Folgende Dateitypen können als Hintergrundbilder hochgeladen werden:

• Bmp/ jpg / jpeg / png / gif

Die empfohlenen Abmessungen für Ihre Bilder lauten 800 x 1131 Pixel.

Bilder, die nicht diesem Verhältnis entsprechen, könnten verzerrt werden.

Bitte beachten Sie: Alle Administrator\*innen haben Zugriff auf dieselbe Hintergrundbibliothek. Wenn Sie also Ihr Bild hochladen, können es andere Administrator\*innen ebenfalls auf dem Portal sehen.

#### Bitte beachten Sie: Zertifikate, von denen Ihre Einrichtung nicht der Eigentümer ist, können nicht verändert oder gelöscht werden.

Anschließend können Sie den auf dem Zertifikat angezeigten Text bearbeiten. Das Zertifikat enthält festen Text, der für alle Lernenden gleich ist, wie z. B. "Zertifikat". Es enthält aber auch sogenannte Parameter, wie z. B. [Name des Lerners] und [Abschlussdatum]. Alle Angaben in den eckigen Klammern [ ] sind Informationen, die das System automatisch generiert, und werden individuell angepasst. Eine Liste aller möglichen Parameter (siehe Abbildung 11) können Sie unter der Option "Verfügbare Parameter anzeigen" einblenden lassen (siehe Abbildung 10).

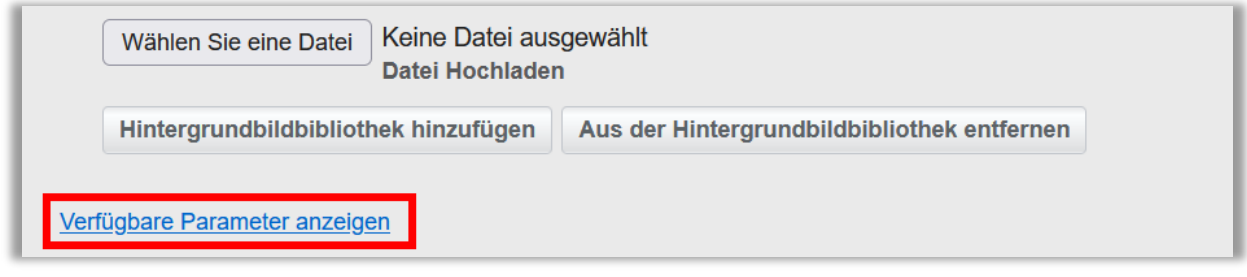

 *Abbildung 10 – verfügbare Parameter anzeigen lassen*

| <b>Parameter</b>  | Wert                                                     |  |
|-------------------|----------------------------------------------------------|--|
| [learner name]    | Name des Lerners                                         |  |
| [training title]  | Titel/Name des Kurses/Lehrplans                          |  |
| [lic_num]         | Registrierungennummer des Lerners                        |  |
| [lic_type]        | Art der Registrierungen des Lerners                      |  |
| [lic_state]       | Ausstellendes Bundesland der Registrierungen des Lerners |  |
| [credits]         | Leistungspunktstunden des Kurses                         |  |
| [completion date] | Abschlussdatum des Lerners                               |  |
| [completion time] | Abschlusszeit des Lernenden                              |  |
| [grade]           | Note des Lerners                                         |  |

 *Abbildung 11 – Ausschnitt aus der Liste aller Parameter*

Jeder dieser Parameter kann zu Ihrem benutzerdefinierten Modulzertifikat hinzugefügt werden. Wenn Sie beispielsweise zum Modulzertifikat den Namen Ihrer Einrichtung hinzufügen möchten, geben Sie "[org\_name]" in Ihrer Vorlage ein (siehe Abbildung 12).

Bitte beachten Sie: Die Parameter dürfen nicht im Wortlaut verändert werden, da sie sonst nicht mehr ordnungsgemäß funktionieren. Darüber hinaus werden benutzerdefinierte Zertifikate nicht in dem Bericht "Zertifikate drucken" einbezogen.

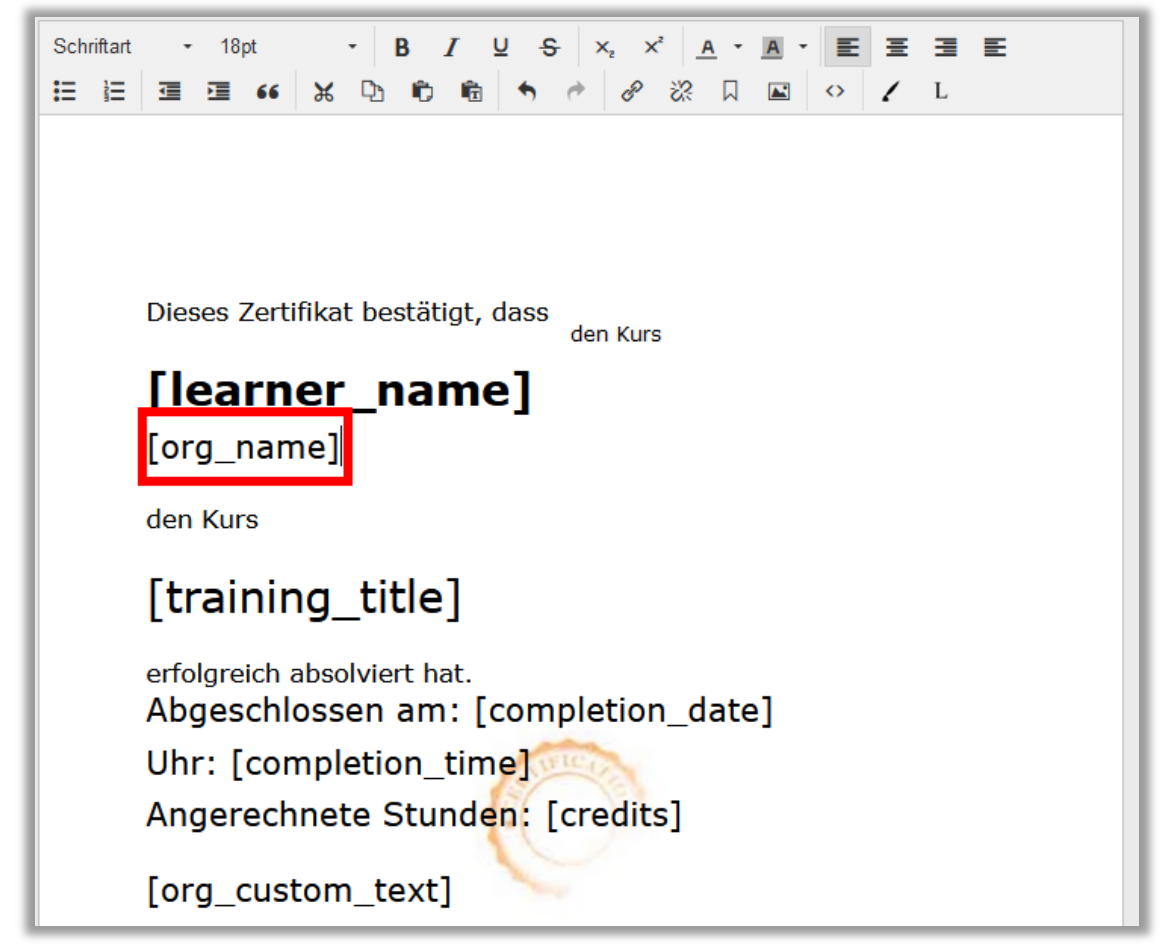

*Abbildung 12 – Einfügen zusätzlicher Parameter*

Der gesamte Text, der in der Standardvorlage angezeigt wird, gibt Ihnen eine Vorstellung davon, wie Ihr Modulzertifikat aussehen kann. Über dem Zertifikat haben Sie eine Toolbar mithilfe derer Sie den Inhalt beliebig formatieren können. So besteht die Möglichkeit, über die "Stift"-Funktion die Signatur des\*der Dozent\*in einzufügen und/ oder über die "L"-Funktion das eigene Logo Ihrer Einrichtung einbinden (siehe Abbildung 13).

Eine Signatur können Sie im Profil der jeweiligen Nutzer\*innen hochladen. Nähere Informationen dazu finden Sie in dem Dokument "Rolle des\*der Dozent\*in im Relias LMS" oder in der Anleitung "Neues Nutzerprofil erstellen".

Bitte beachten Sie: Es wird automatisch das Logo verwendet, welches Sie aktuell auf Ihrer Plattform unter "Einstellungen"  $\rightarrow$  "Portalansicht anpassen" verwenden. Die Signatur wird vom System aus dem Profil des\*der Dozent\*in gezogen. Diese\*r Dozent\*in muss in dem Modul hinterlegt sein, mit welchem Sie das Zertifikat verknüpfen.

Bitte beachten Sie: Sie können keine eigenen Zertifikate an Relias-Module, Kompetenz-Checklisten oder "Dokument anfordern"-Module anhängen.

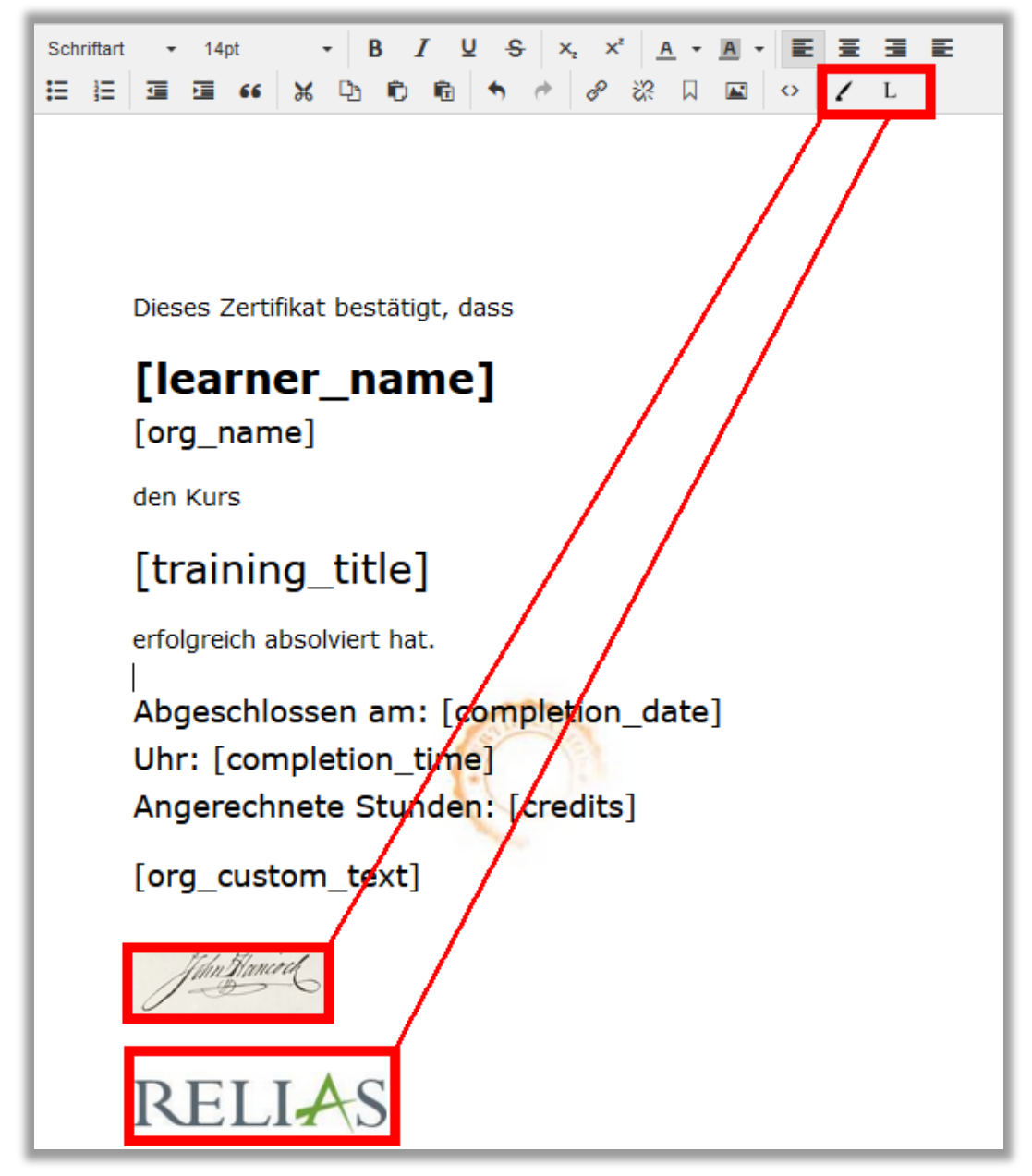

*Abbildung 13 – Einfügen des Logos*

Die in Abbildung 13 gezeigte Signatur ist keine Echtzeit-Vorschau, sondern ein Platzhalter und wird ebenso wie die Parameter erst später generiert.

Wenn Sie mit der Erstellung Ihres Zertifikats fertig sind, klicken Sie abschließend auf "Speichern" (siehe Abbildung 14). Ihr Modulzertifikat ist jetzt fertig erstellt und verfügbar für die Zuordnung zu Modulen, die Sie erstellt haben oder noch erstellen möchten.

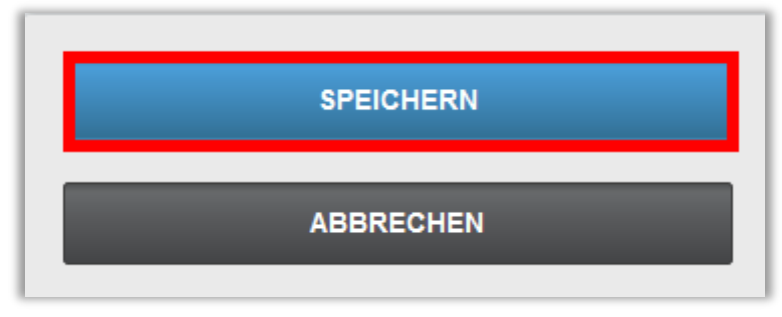

*Abbildung 14 – Abspeichern des Zertifikats*

## Zusätzliche Hinweise zum Layout

Um den Prozess der Zertifikaterstellung so reibungslos wie möglich zu gestalten, haben wir das Hintergrundbild hinter dem Texteditor angeordnet, sodass Sie ein Gefühl dafür bekommen, wo jedes Element beim Drucken angezeigt wird.

Bitte beachten Sie: Bei Modultiteln (oder Namen der Lerner\*innen oder anderen Daten), die zu lang sind, um in eine einzige Zeile zu passen, werden alle anderen Elemente beim Drucken oder der Ansicht auf der Seite nach unten verschoben.

### Zertifikatzuweisung

Das fertiggestellte Zertifikat können Sie nun einem Modul zuordnen. Hierfür stehen Ihnen folgende zwei Möglichkeiten zur Verfügung:

#### Möglichkeit 1

Der Vorteil an dieser Vorgehensweise ist, dass Sie schnell und einfach das Zertifikat mehreren Modulen gleichzeitig zuordnen können. Nachdem Sie Ihr Zertifikat fertiggestellt haben, gelangen Sie automatisch zur Liste aller Zertifikate Ihrer Plattform. Klicken Sie auf das Wort "Kurse" in der Zeile Ihres zuzuweisenden Zertifikats in der Spalte "Anwenden auf" (siehe Abbildung 15).

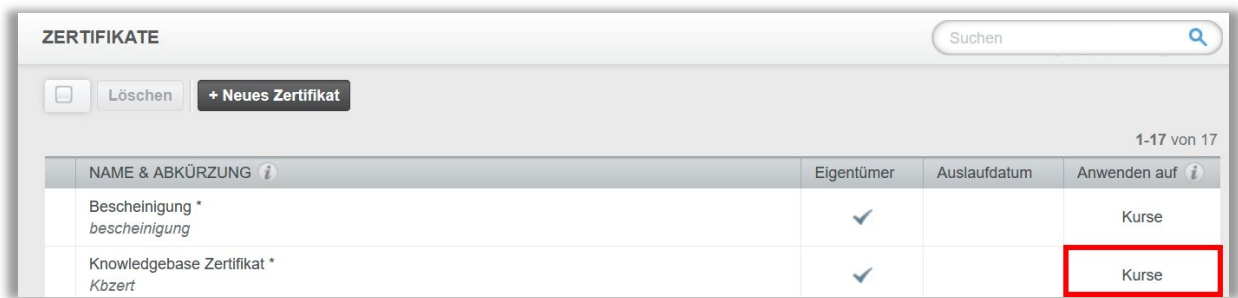

*Abbildung 15 – Zuweisung über die Zertifikatliste*

Klicken Sie anschließend auf die Schaltfläche "+ Modul hinzufügen" (siehe Abbildung 16).

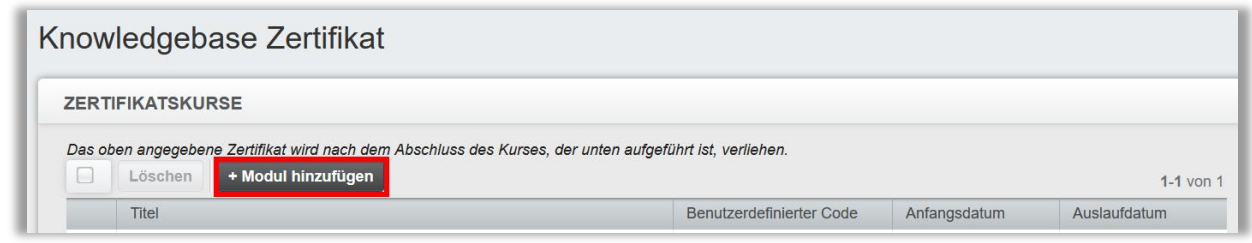

*Abbildung 16 – Hinzufügen von einem oder mehreren Modulen*

Anschließend wählen Sie in der Liste alle Module aus, denen Sie das Zertifikat zuweisen möchten, und klicken auf "Hinzufügen" (siehe Abbildung 17). Sie haben hier ebenfalls die Möglichkeit die Zuweisung zeitlich zu begrenzen. Speichern Sie auch hier anschließend die Einstellungen ab. Ihr Zertifikat ist nun mit allen ausgewählten Modulen verknüpft.

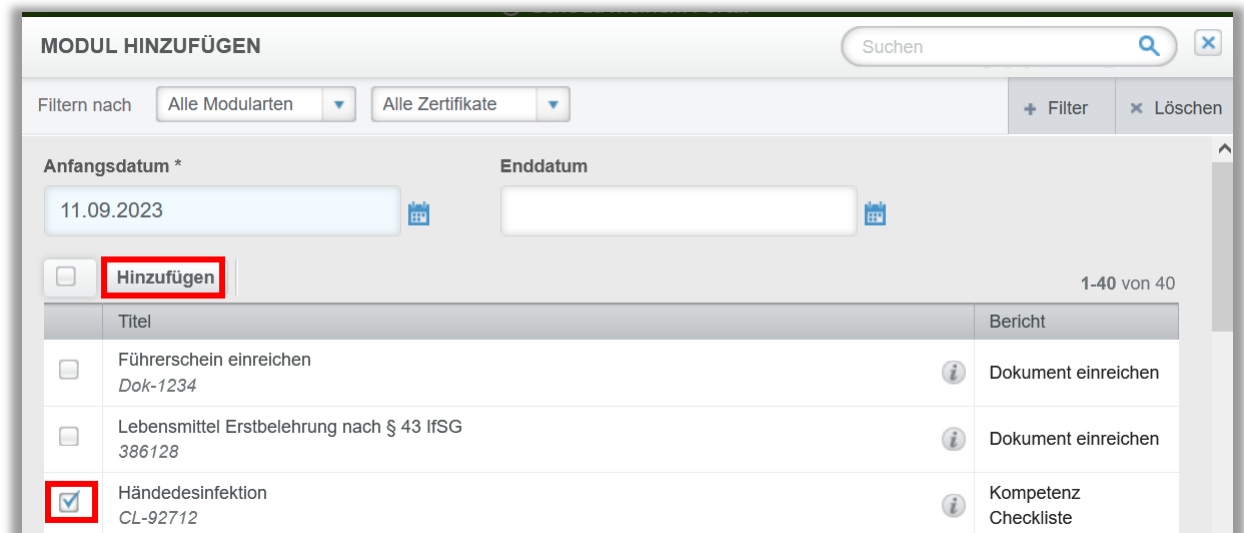

*Abbildung 17 – Mehrfachauswahl von Modulen*

#### Möglichkeit 2

Wählen Sie im Menüband links zunächst "Bildung" anschließend "Module" und dann "Modulliste" aus. Wählen Sie das von Ihnen erstellte Modul aus, welches Sie mit Ihrem Zertifikat verknüpfen wollen. Klicken Sie hierfür auf den Titel des Moduls (siehe Abbildung 18).

| <b>RELIAS</b>                          |                        | <b>RELIAS</b>                                    |          |                         |                        |                                                   |
|----------------------------------------|------------------------|--------------------------------------------------|----------|-------------------------|------------------------|---------------------------------------------------|
| <b>ÜBERSICHT</b>                       |                        | <b>Neues Modul</b><br><b>Module Exportieren</b>  |          |                         |                        | 1 - 31 von 31 $\sqrt{6}$ 1 $\sqrt{2}$             |
| <b>国</b> Überblick                     |                        | Titel $\triangleq$                               |          | Art                     | Genehmigt $\triangleq$ | Angemeldet <sup>4</sup>                           |
| LÖSUNGEN                               |                        | Händedesinfektion<br>CL-92712                    | $\theta$ | Kompetenz<br>Checkliste | $\checkmark$           | 2+<br>$\mathcal{S}^{\circ}$<br>0                  |
| <b>Bildung</b><br>Lehrpläne            | $\sim$<br>$\checkmark$ | Reanimation<br>372521                            |          | Kompetenz<br>Checkliste | $\checkmark$           | $\bullet$<br>$\mathbf 0$<br>$\mathcal{S}^{\circ}$ |
| Module                                 | $\wedge$               | Hygieneunterweisung für Küchenpersonal<br>374049 |          | Präsenzveranstaltung    | ✔                      | ،<br>$\mathbf 0$<br>$\mathcal{S}$                 |
| Modulliste<br>Filter zur<br>Modulsuche |                        | Hygiene für Pflegepersonal<br>374050             |          | Präsenzveranstaltung    | $\checkmark$           | 0<br>،<br>$\mathcal{S}$                           |

*Abbildung 18 – Auswählen eines eigenen Moduls*

Gehen Sie nun zum Reiter "Zertifikate" und klicken Sie auf die Schaltfläche "+ Zertifikate hinzufügen" (siehe Abbildung 19).

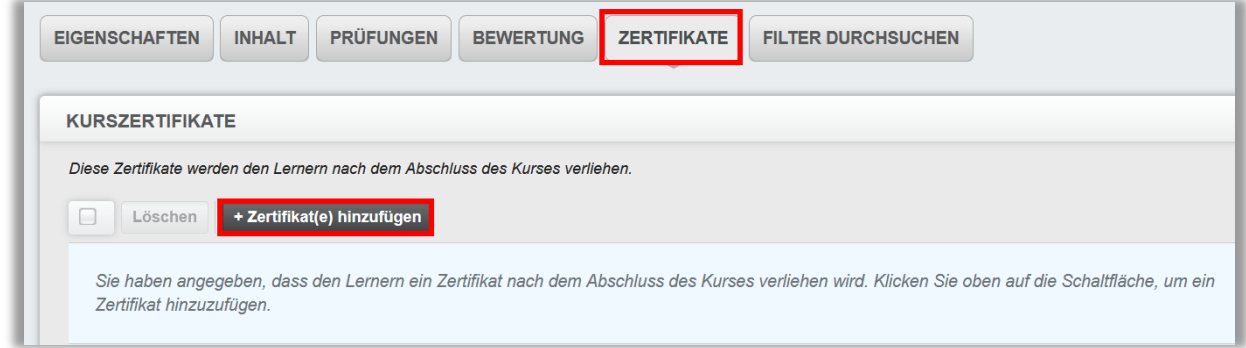

*Abbildung 19 – Zertifikat hinzufügen*

Wählen Sie nun aus der Liste ein oder mehrere Zertifikate aus, die Sie in diesem Modul hinterlegen möchten. Bestätigen Sie anschließend die Auswahl mit "Hinzufügen". Sie können außerdem festlegen, dass ein Zertifikat nur für eine bestimmte Zeitspanne mit dem Modul verknüpft sein soll (siehe Abbildung 20).

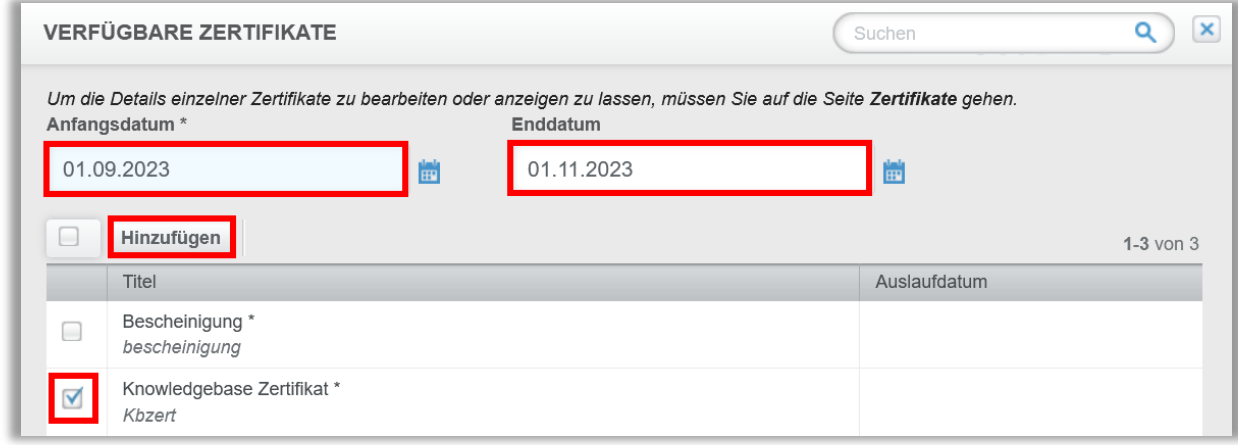

*Abbildung 20 – Zertifikat auswählen*

Speichern Sie abschließend Ihre vorgenommenen Einstellungen (siehe Abbildung 21). Das Zertifikat ist nun mit dem Modul verknüpft.

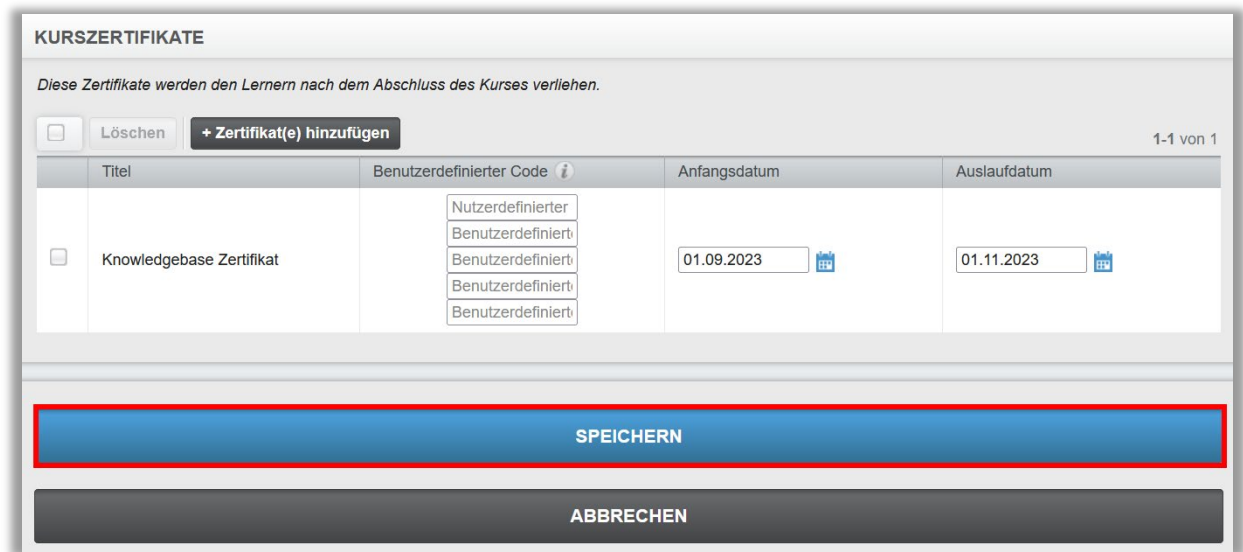

*Abbildung 21 - Speichern*